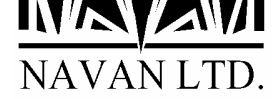

# **Installing a Navan PTF**

The PTF savefile data is contained in the nutilptf.exe file, which is downloaded from the Navan website to your PC, or is supplied by Navan on diskette.

The name of the savefile is dependent upon the product you are upgrading:

NUTILPTF.SAV *Savefile data for updating NUTIL*

The instructions below assume that the savefile data PC file is in your C:\TEMP directory. We are also assuming you are running a Windows PC, with either Win98, Win2000, Win XP or Win NT installed.

Once the nutilptf.exe file is downloaded, extract the PTF savefile data by double-clicking on the downloaded file.

*PTF Savefile* Product library name NUTILPTF.SAV NUTIL

This PC file must be uploaded into a savefile on your iSeries. You may use any method you wish to perform this task, but FTP is our preferred method.

#### Preliminary steps

Read the documentation provided with the PTF package to ensure that you understand what the PTF contains. Also, PTF's are supplied for specific releases of the relevant program product; you can only install the PTF if it relates to the release of the program product currently installed on your iSeries.

1. You must first ensure that an empty savefile already exists on the iSeries, to load the PTF content in to. Sign on to your iSeries and create one of the following the save files:

CRTSAVF QGPL/NUTILPTF

## Downloading the PTF savefile

2. Now go back to your PC Program Manager and open a DOS Box ('MS-DOS Prompt') on your PC and type the following:

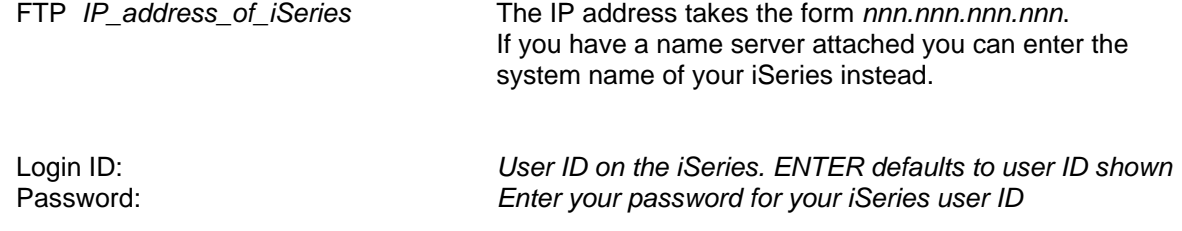

You are now connected via FTP to the iSeries.

In the FTP session on the PC, you now type in the following FTP subcommands:

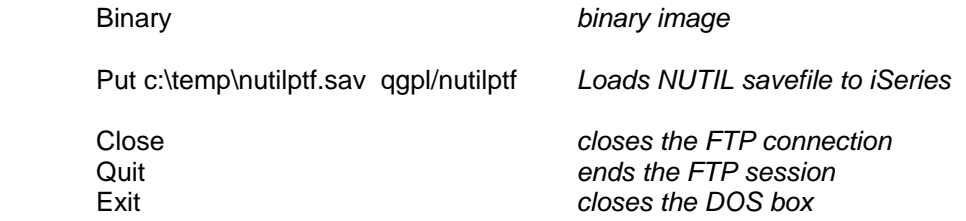

Verify that the savefile contents have been restored correctly. On your iSeries workstation session type in the command:

#### DSPSAVF QGPL/NUTILPTF

If valid, the contents of the savefile will then be displayed. You can now continue with the installation of the PTF.

# **Applying the PTF to NUTIL**

Ensure that no users are using any NUTIL functions. Ensure that SCHEDULER is not currently running.

Sign on as the System Security Officer QSECOFR, or as a user profile that has \*ALLOBJ special authority. This installation MUST be performed by a user with \*ALLOBJ authority for all programs to function as designed.

If NUTIL is in your library list, remove it:

RMVLIBLE NUTIL

If necessary save a copy of your existing version of the NUTIL library:

SAVLIB NUTIL...

Restore the NUTIL upgrade library to your system, from the tape supplied:

RSTLIB SAVLIB(NUTILPTF) DEV(\*SAVF) SAVF(QGPL/NUTILPTF) RSTLIB(NUTILPTF) OUTPUT(\*PRINT)

### Run the PTF upgrade procedure

Documentation will have been supplied separately to advise what has been supplied in the PTF package. To install it, using the PTF installation command:

NUTILPTF/NAPYPTF (the command has no parameters)

The command will then install the NUTIL upgrade. At the completion of the command you should receive a message advising you that NUTIL has now been upgraded. If you do not get this message, the installation procedure was processed incorrectly and you should contact your support representative for further assistance.

# Post Install procedures

Delete the NUTILPTF upgrade library on your iSeries as it is no longer needed. Also delete the savefile from QGPL and the NUTILPTF files on your PC:

*On the iSeries:* 

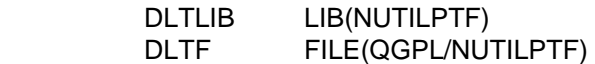

*On your PC:* 

Del c:\temp\nutilptf.sav Del c:\temp\nutilptf.exe

# Support Contacts

Navan Australia Pty Ltd Navan (UK) Limited 22 Torrington Road, North York House, Maroubra, 5, Walnut Close, Australia England

Fax: +61 2 9344 9853<br>
Email: helpdesk@navan.com.au Email: helpdesk@navan.co.uk helpdesk@navan.com.au

#### **USA and Australasia Europe, Africa & Middle East**

NSW 2035 Yalding Kent ME18 6DH

Web Site: http://www.navan.co.uk